## **How to Download Full Sampling History of your Fleet:**

- Click on the '**FLEET**' tab
- Type either the Asset ID/Unit# or Serial Number and hit Enter
- Once the unit you want displays, click the faint gray checkmark to the left of the unit so the line highlights grey
- Click '**FULL HISTORY**'

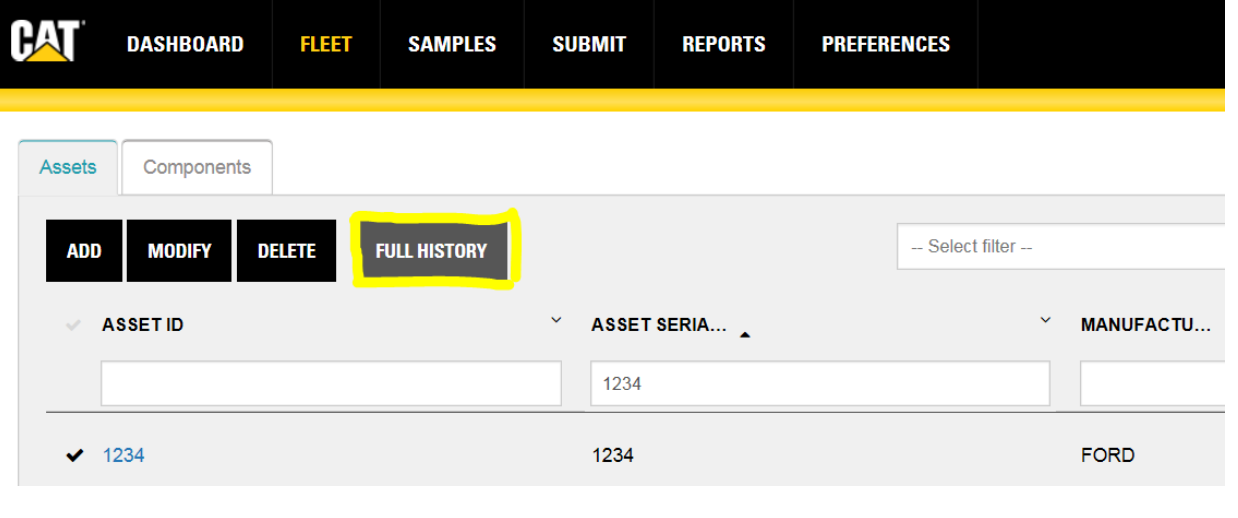

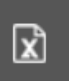

- Once you reach the next page, click the **gray Excel box** to the right and your full sampling history will download in Excel format
- If you would like to view sampling history by Compartment only, Click "**Uncheck All**" in the '**Select Component(s)**" drop down menu and select the desired compartment(s) and hit the Excel box

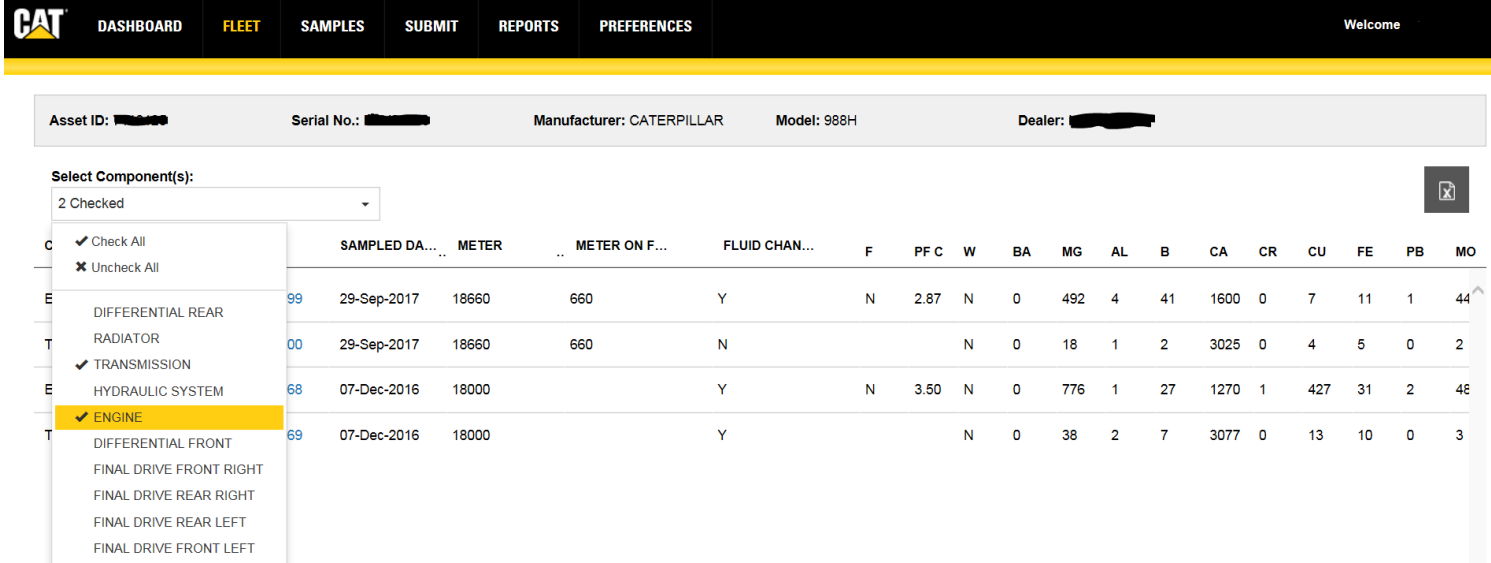

## **To download history in PDF format:**

**Note:** Due to PDFs having a larger file size, the system will only allow 15 samples to be downloaded at a time

 $\boxtimes$ 

- Click the '**SAMPLES**' tab
- Type either the **Asset ID** or **Asset Serial Number** and hit enter
- Select the 15 samples you would like to view and click the **PDF** box at the top
- Your report may take a few minutes to download

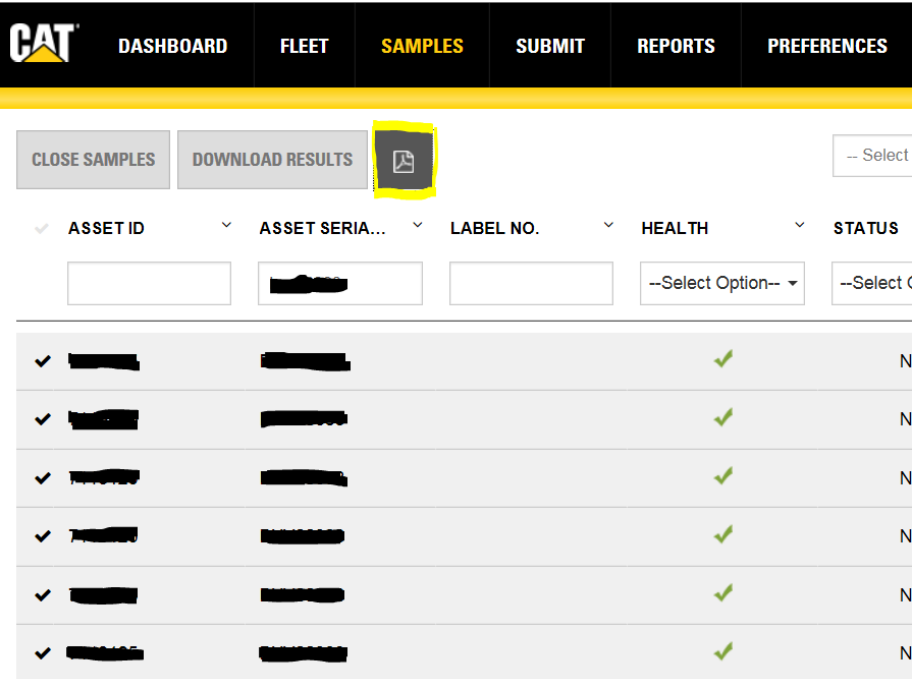